# **How to Start Your Video Visit in 3 Easy Steps**

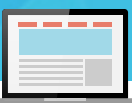

#### **From the MyChart/MyKelsey App** Preferred Method!

Easily conduct your Video Visit using the **MyChart/MyKelsey app** on your smartphone or tablet.

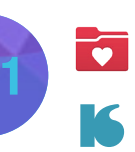

**Log in to the MyChart/ MyKelsey app** 5 to 10 minutes prior to your scheduled appointment time.

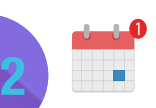

# **Click on "Appointments."**  Your appointment is

Appointments

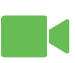

displayed in "upcoming appointments" with a green camera.

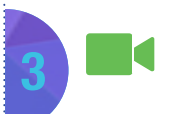

**Click on the Appointment** with the green camera and tap **"Begin Visit**.**"** Wait for the connection to be established.

By using your smartphone, you can reverse the camera to show your wound site. Click on the camera icon, left hand side, to the reverse camera.

# **From Your Desktop or Laptop with Video Capabilities**

Go to **MyKelseyOnline.com** and log into your account.

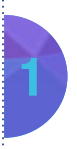

**2**

### **Log in to your MyKelseyOnline**

(mykelseyonline.com) account 5 to 10 minutes prior to your scheduled appointment time.

#### **Click to connect.**

When you're ready to talk to your doctor, click the button as shown below to start your Video Visit appointment.

#### Begin Video Visit

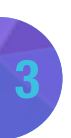

#### **Begin your visit.**

Wait for the connection to be established and begin your appointment.

For best results, have the latest version of Chrome, Internet Explorer (IE), Firefox, or Safari installed.

K Kelsey-Seybold Virtual Health Video Visit and MyKelsey Online Help Line **713-442-6565 7 days a week, 7 a.m. to 9 p.m.**

24/7 Contact Center **713-442-0000**